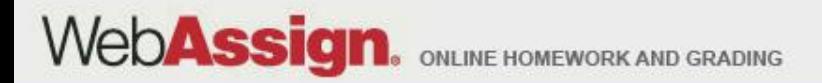

# Welcome to WebAssign!

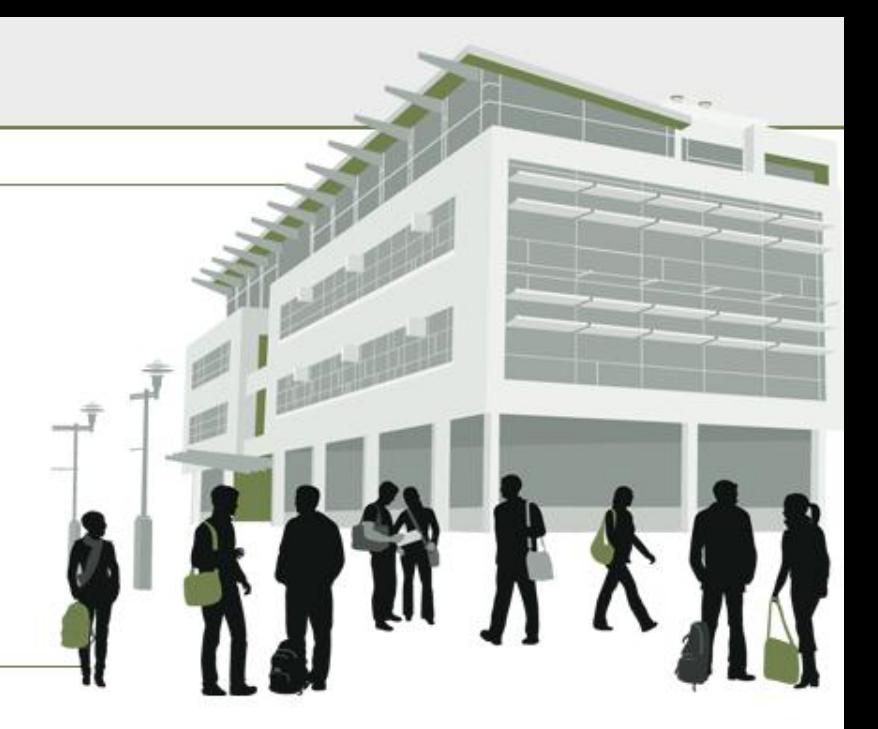

# MA 15800, Spring 2013

> Tel: (800) 955-8275 or (919) 829-8181 » Fax: (919) 829-1516 » E-mail: info@webassign.net

1730 Varsity Drive Suite 200 Raleigh, NC 27606

WebAssign® is a registered service mark of North Carolina State University under license to Advanced Instructional Systems, Inc. @ 1997-2003 by North Carolina State University. Portions @ 2003-2010 by Advanced Instructional Systems, Inc. Various trademarks held by their respective owners.

## How Do I Log into WebAssign?

- Go to MA 15800 Course Page, [www.math.purdue.edu/MA15800](http://www.math.purdue.edu/MA15800)
- Click on "WebAssign Login" under Online Homework

#### **Online Homework**

- WebAssign Login
- WebAssign Help
- Connection Errors
- On the next page, click on the LOG IN button. Note: you should bookmark this page so you will not have to rely on the MA15800 Web Page being up and running.
- Use your Purdue Career Account login.
- You are allowed to use the product for two weeks free. I suggest you do this in case you have to drop the class or make a change[.](http://webassign.net/login.html)

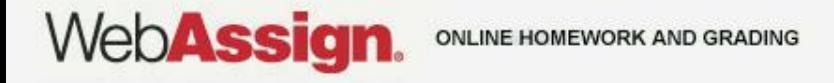

### How Do I Pay for WebAssign?

After logging in, you might see a notice that shows grace period information and payment options.

- To register, enter a code number if you have an Access Code card.
- If you do not have an Access Code card, you can buy an Access Code online with a credit card.
- After the grace period ends, you will see payment options. You must enter an Access Code to continue.

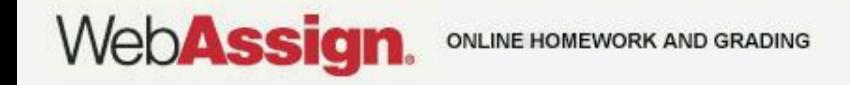

### Payment/Code Registration Screen

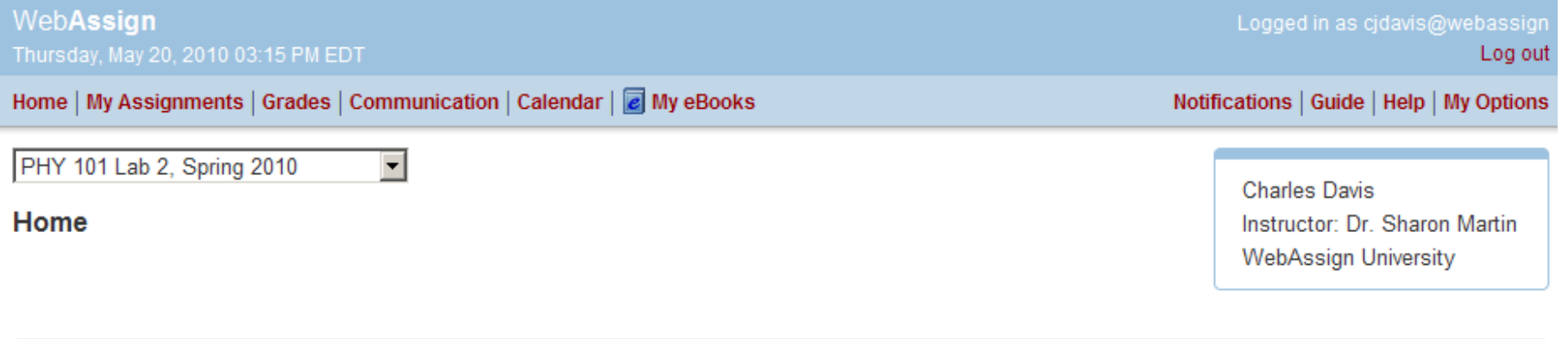

#### **WebAssign Notices**

According to our records you have not yet redeemed an access code for this class or purchased access online.

The grace period will end Monday, May 31, 2010 at 12:00 AM EDT. After that date you will no longer be able to see your WebAssign assignments or grades, until you enter an access code or purchase access online.

I would like to:

- C purchase access online
- enter an access code (purchased with textbook or from a bookstore) О.
- continue my trial period (10 days remaining) 0.

Continue

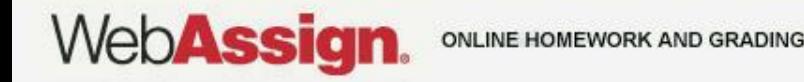

#### What Does An Access Code Card Look Like?

#### Your access code card might look like this or this

#### Small Access Code Card **Assian Assign** Scratch off the silver coating to reveal the complete access code. your your ticket ticket to  $f<sub>0</sub>$ better better arades grades Scratch here to reveal your Scratch here to reveal your Web**Assign** access code WebAssign access code BJ52513 BJ52513 **Access Code** Name: Name: IN FOR PROOF OF PURCHAS valid for one student · one course · one semester valid for one student . one course . one semester ISBN 1-928550-20-7 ISBN 1-928550-20-7

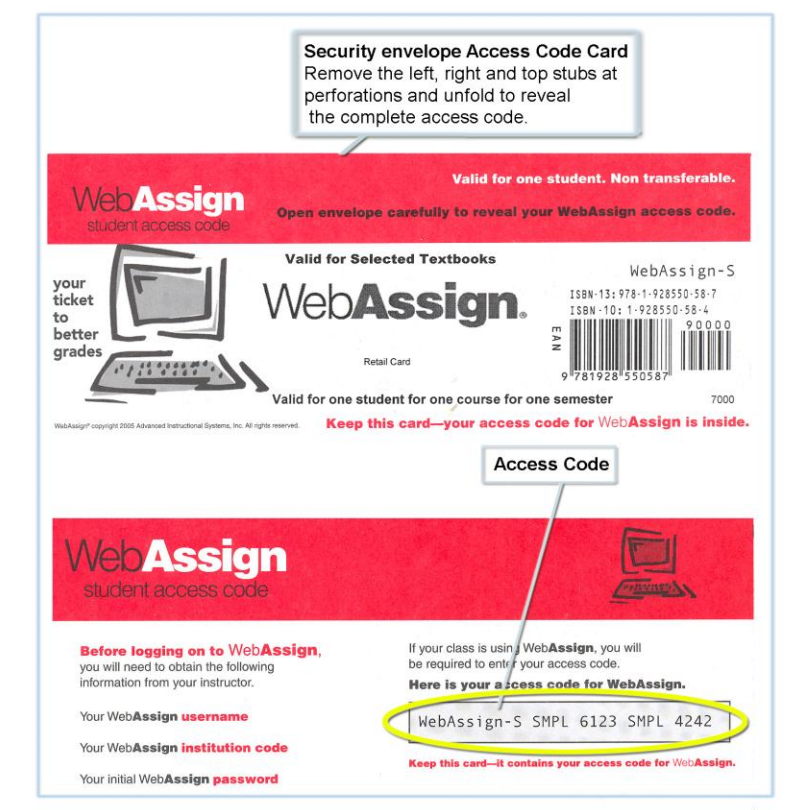

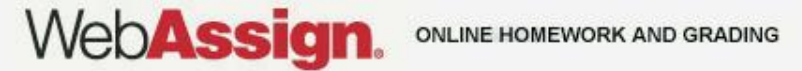

### Student Guide

Links to the *WebAssign Student Guide* are available on your Login page and after logging in.

The *Student Guide* explains how to:

- Access and open assignments.
- Answer various types of questions.
- Ask your teacher for help.
- View scores and grades.
- Find additional resources.

## Need Help?

- **Live Chat:** On the WebAssign Support page
- **Phone support: (800) 955-8275,** and then press **1**
- **E-mail support:** student\_help@webassign.net

See the WebAssign Support page at www.webassign.net/user\_support/student/ for Live Chat and support hours.

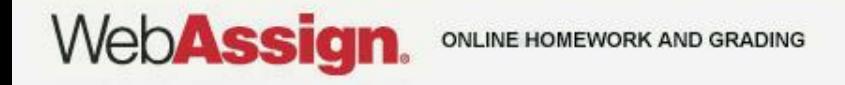